# **جستجو در کتاب های پایگاه اطالعاتی** ClinicalKey

پایگاه اطالعاتی ClinicalKey بیش از 0111 کتاب مرجع پزشکی و جراحی را از ناشر Elsevier ارائه می کند. این Gray's Anatomy, Goldman's Cecil Medicine, Braunwald's Heart Disease, شامل ها کتاب Orthopaedics Operative s'Campbell و بسیاری از کتاب های معتبر پزشکی هستند که پایگاه ClinicalKey ویرایش جدید کتاب ها را به محض انتشار در این پایگاه ارائه می کند. ویرایش قبلی کتاب ها تا 6 ماه پس از انتشار ویرایش جدید در ClinicalKey باقی مانده و قابل دسترس خواهد بود.

### **ثبت نام در** ClinicalKey

جهت استفاده از امکاناتی مانند ذخیره نتایج جستجو و استفاده از خدمات Remote Access در خارج از محیط دانشکده، ثبت نام در پایگاه با پست الکترونیک سازمانی ضروری است. تنها 27 ساعت پس از ثبت نام در ClinicalKey می توانید Access Remote خود را فعال نمایید. در صورت عدم استفاده از ClinicalKey، ظرف 081 روز پس از فعال سازی Access Remote، دسترسی خارج سازمانی شما قطع خواهد شد. بنابراین ضروری است روزانه حداقل یک جستجو با نام کاربری و رمز عبور خود در ClinicalKey انجام دهید.

ثبت نام در ClinicalKey بسیار ساده است. پس از رود به پایگاه ClinicalKey به آدرس com.clinicalkey.www://https، با کلیک بر گزینه Register در قسمت باال و سمت راست صفحه می توانید با استفاده از پست الکترونیک سازمانی ثبت نام نمایید.

## **روش های جستجو در کتاب های** ClinicalKey

جهت شروع جستجو در ClinicalKey با آدرس https://www.clinicalkey.com وارد شوید.

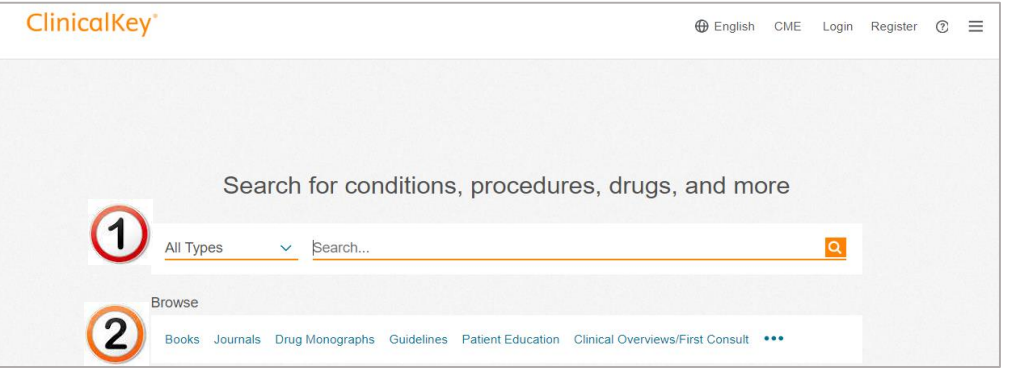

جستجو در کتاب های ClinicalKey به دو طریق امکان پذیر است:

-0 باز کردن منوی آبشاری Types All و انتخاب گزینه Books -7 کلیک بر لینک Books از قسمت Browse

#### **تمرین**

به دنبال کتاب یا فصلی از یک کتاب با عنوان Surgery Pediatric هستید. ابتدا از منوی آبشاری Types All گزینه Books را انتخاب نموده و عبارت Surgery Pediatric را در جعبه جستجو وارد نمایید. نتایج جستجو به شرح زیر خواهد بود.

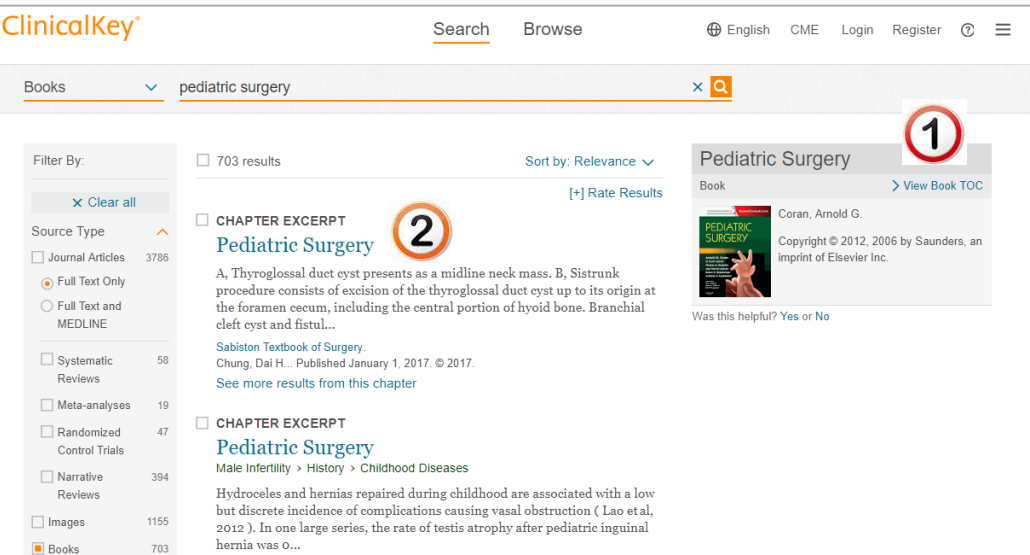

-0 با کلیک بر روی TOC Book View می توانید فهرست مندرجات کتاب انتخابی خود را مالحظه نمایید.

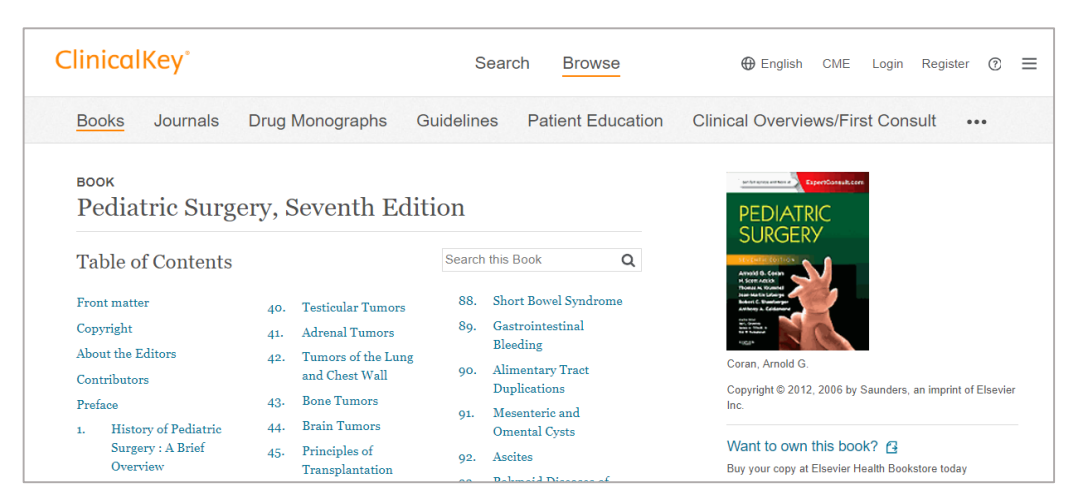

عالوه بر این، امکان جستجو در فهرست مندرجات کتاب نیز فراهم شده است. در جعبه Books This Search می توانید موضوعات مورد نظر خود را در بخش های مختلف کتاب جستجو نمایید.

-7 با کلیک بر عنوان هر Chapter می توانید متن کامل آن Chapter را در قالب HTML مشاهده نمایید.

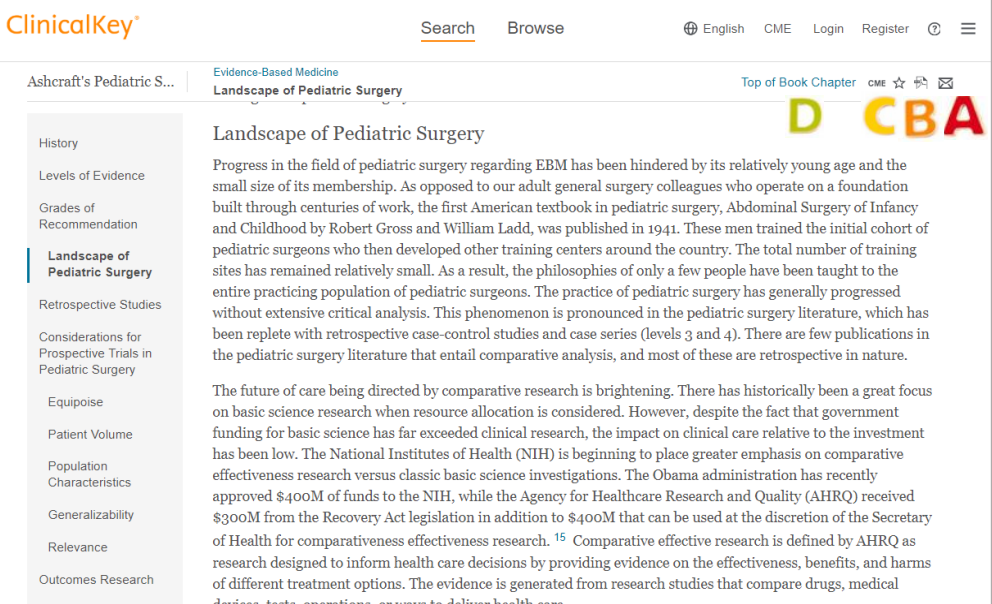

همچنین در باال و سمت راست صفحه متن کامل کتاب می توانید:

- **A-** با کلیک بر یک فصل از کتاب را پست الکترونیک دوستان و همکاران خود ارسال نمایید. **B-** با کلیک بر در صورتی که متن کامل کتاب قابل دانلود کردن باشد، قالب PDF کتاب را مالحظه خواهید کرد.
- **C-** با کلیک بر CME می توانید گواهی اجرای جستجو در ClinicalKey را در پایان یک نشست جستجو دریافت نمایید.
- **D-** با کلیک بر Chapter Book of Top، به ابتدای هر فصل از کتاب هدایت خواهید شد و امکان جستجو در متن هر فصل از کتاب فراهم می شود.

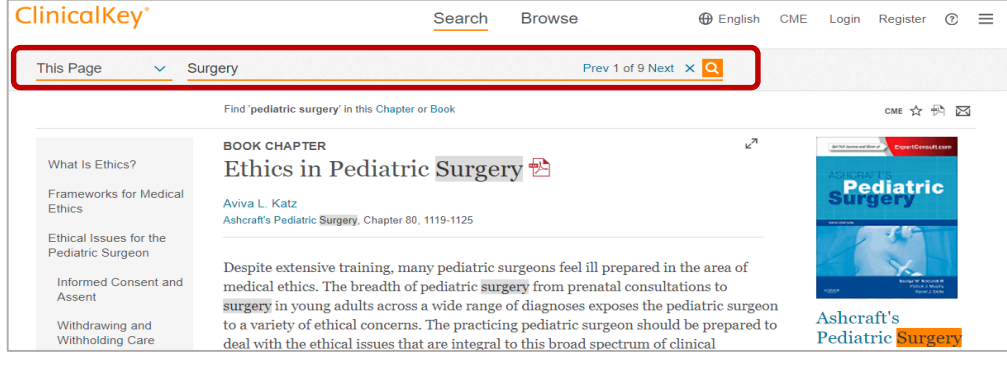

جستجو در متن کتاب بسیار ساده است. ابتدا بر روی Chapter Book of Top کلیک نمایید. سپس بر روی منوی آبشاری Types All کلیک نموده و گزینه Page This را انتخاب نمایید. در نهایت کلیدواژه یا عبارت مورد نظر خود را در جعبه جستجو وارد نموده و بر بر روی کلید جستجو کلیک کنید.

در پنل سمت راست صفحه، فهرست مندرجات هر فصل را مالحظه خواهید کرد و موضوعات مورد عالقه خود را می توانید انتخاب و مطالعه نمایید.

## **جستجوی کتاب از طریق بخش** Browse

در صفحه اول پایگاه ClinicalKey و از قسمت Browse بر روی لینک Books کلیک نمایید.

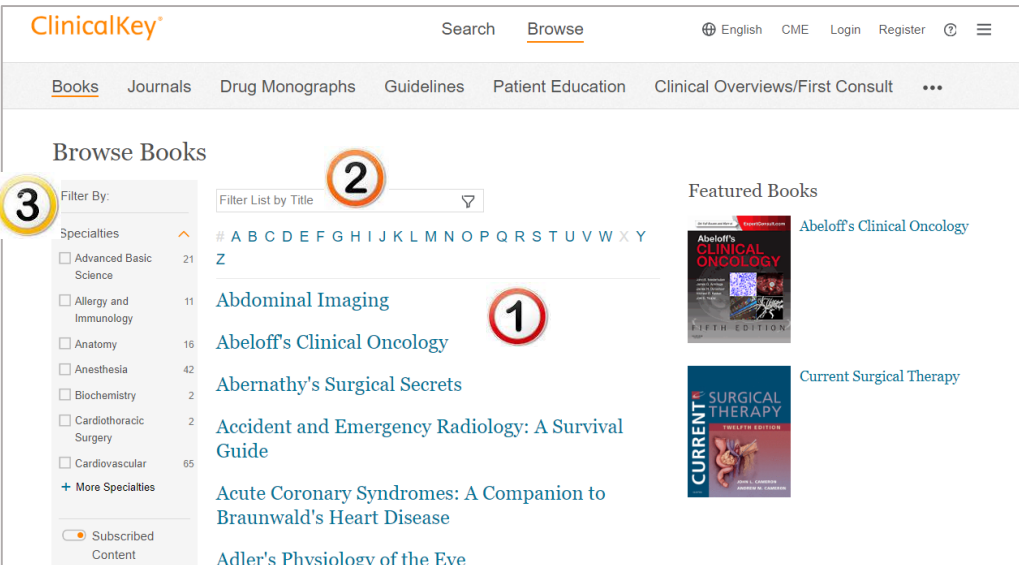

در صفحه Books Browse با کلیک بر هر یک از عناوین، فهرست مندرجات هر کتاب را مالحظه خواهید کرد. در این صفحه همچنین می توانید:

- **-1** لیست الفبایی کتاب های موجود در ClinicalKey را مشاهده نمایید.
- **-2** در جعبه جستجوی Title by List Filter عناوین کتب مورد نظر خود را جستجو کنید.
- **-3** در پنل سمت چپ صفحه، کتب بازیابی شده را به حوزه های تخصصی مختلف محدود نمایید.

## **گروه اطالع رسانی پزشکی/ دانشکده علوم پزشکی الرستان**